CONVERTER AUDIO / VIDEO RE-USB1

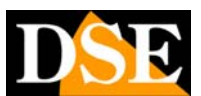

**Page:** 1 Last updated: May 2007

# **RE-USB1**

**Audio Capture Device / USB Video** 

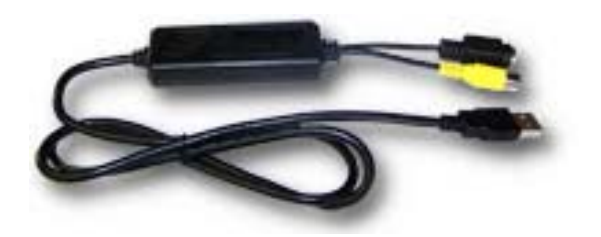

#### **Introduction**

RE-USB1 is a USB audio / video capture device for personal computers. It connects to your computer

any video source composite (Cameras, video recorders, TV, DVD players etc.) and display it on your PC monitor. E 'can also record images digitally and save movies on hard drive in AVI or MPEG1 / 2/4. With RE-USB1 any

camera

Analog turns in Web-cam, ready to be used with the most common communication programs (Skype, MSN etc.)

RE-USB1 is a video capture device of small footprint, which draws power from the USB port and consumes very little. Therefore it is very suitable for use with both desktop PC and portable.

#### **Main characteristics**

- Minimum dimensions (81 mm x 30 mm x 15 mm)
- High speed transfer of data via the USB 2.0 port

 $\bullet$ Saving movies to uncompressed AVI or with selectable compression MPEG1, MPEG2, MPEG4

 $\bullet$ Capture rate video REAL-TIME up to 25 frames / sec in PAL format and up to 30 f / sec. NTSC format

- $\Omega$ Full D1 resolution 720x576 (PAL)
- $\circ$ Compatible with video inputs PAL, NTSC, SECAM and S-VIDEO.
- $\circ$ Parameters adjustable compression captures frames
- $\Omega$ Function (Snap Shot) in JPG or BMP
- $\circ$ PIP (Picture in Picture) Plug & Play installation

 $\circ$ 

 $\circ$ Low power consumption, requires no external power. Suitable for notebook battery powered.

#### **Technical specifications**

- 2 video inputs, one composite RCA and one S-Video Audio input through the PC
- sound card. Video System NTSC or PAL PAL Maximum resolution 720x576 in MPEG
- format, 320x240 MPEG4 or AVI format  $\Omega$
- **Power to 5VDC, 350 mA through the USB port**

#### **Minimum System Requirements**

 $\circ$ USB 2.0 port Pentium 4 min. 1 GHz RAM min. 128 Mb

 $\circ$  $\circ$ 

Windows XP (Service Pack 1 min), Win2000 (min. Service Pack 3)

 $\circ$ Audio card

#### **Package Contents**

 $\Omega$ RE-USB1

CD-ROM containing software and drivers  $\circ$ 

#### **Installation Order**

Proper installation of the RE-USB1 converter is as follows: 1 - Driver Installation 2 - Connecting the PC to USB1 RE-3 - Installation of the application program.

#### **CAUTION**

**NOT ASSOCIATED RE-USB1 to the PC without first installing the driver. RE-USB1 works with USB2 ports and does not support the USB 1.1 standard. Check that you have the working USB2 ports and Windows XP SP1 or higher operating system.** 

### **Driver Installation and connection**

### **to PC**

Before connecting the device to your PC you must install the drivers required for operation. Insert the CD-ROM supplied in the PC drive and run the file **SETUP.EXE in the DRIVER folder.**

Follow the onscreen instructions to install the driver; completed the transaction is required rebooting the PC. After the restart of the PC to insert the device into a USB 2.0 port

free: the system It will detect automatically, without requiring any driver and the installation will be completed. After you complete these steps to check the correct installation of the product on CONTROL PANEL / SYSTEM / HARDWARE / DEVICE MANAGER and check under

the voice

CONTROLLER AUDIO, VIDEO AND GAMES is present entry for USB 2.0 A / V Converter.

DSE srl - Via Cigna 64, 10152 Turin, Italy Tel. +39.011.850711 Fax +39.011.2472675 E-mail: Web info@dseitalia.it: www.dseitalia.it

### CONVERTER AUDIO / VIDEO RE-USB1

the video files

#### **Page:** 2 Last updated: May 2007

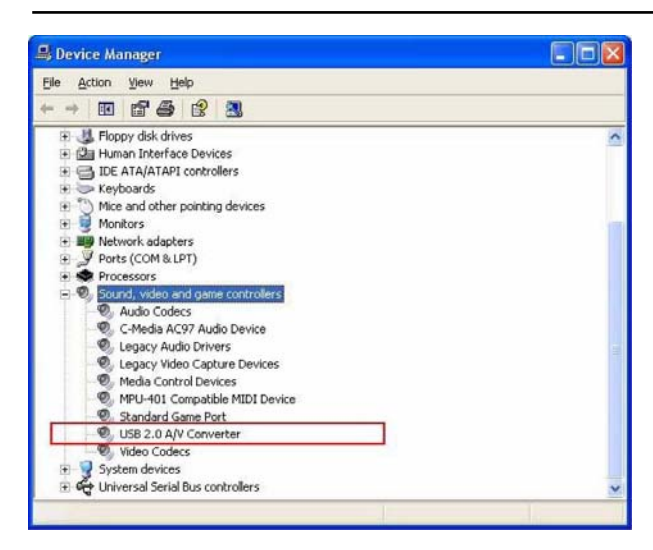

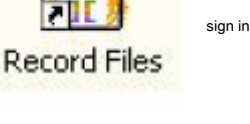

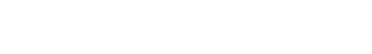

The icon Record Files **it's a** it's a link to the folder where they are stored

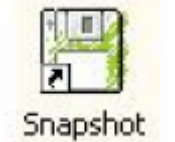

The Snapshot icon is a shortcut to the folder where the files are stored registered.

### **Using the program**

Launch the software by running the icon on the Desktop. This interface will appear in the video below.

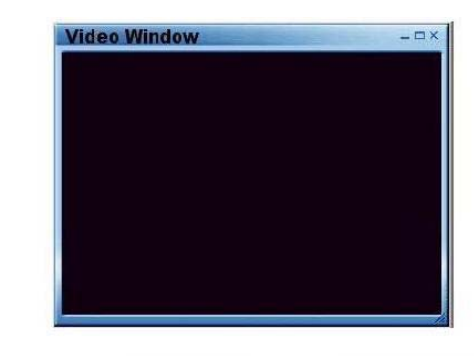

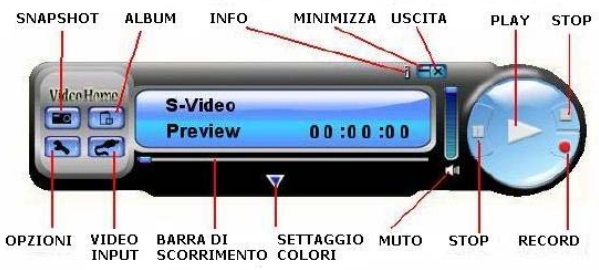

By clicking the right button on the black screen, you can choose the resolution of the window

viewing movies in **352 x 288, 640 x 480, 720 x 576, and Full Screen.** A double-click on the active window to full-screen.

#### **Commands List:**

 $\Omega$ SNAPSHOT: Clicking this button will take a snapshot of the frame at that time appears on the screen. This will open a window where you can manage your saved images. Each time the snapshot button will stop another frame

#### **External links**

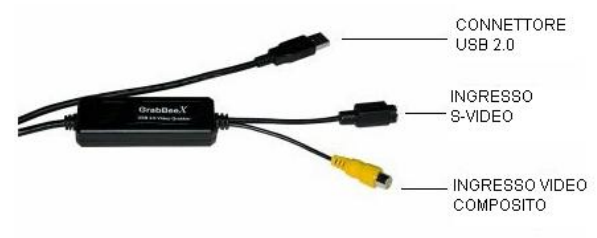

Connect the USB connector to a USB 2.0 port on your PC. Through this port, as well as communicate with the PC, the device will receive the power.

Connect the camera to the Composite Video or S-Video that depending on the device. Connect any camera audio output to the audio LINE-IN PC.

#### **Installing Software**

Once you completed the installation of RE-USB1 and its driver must install the application GrabBee software that allows viewing of image and recording.

#### Insert the CD-ROM in the PC drive and run the file

**SETUP.EXE in the PROGRAM folder.** Follow the onscreen instructions. After installation you are prompted to install 2 additional essential components: **Windows Media Format 9 Series Runtime and Windows Media Tools.** Answer yes and install the components. After installation, you are asked to reboot the PC to complete the task.

After installation on your desktop appear three icons:

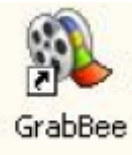

The GrabBee icon is the launch icon image capture program.

DSE srl - Via Cigna 64, 10152 Turin, Italy Tel. +39.011.850711 Fax +39.011.2472675 E-mail: Web info@dseitalia.it: www.dseitalia.it

### CONVERTER AUDIO / VIDEO RE-USB1

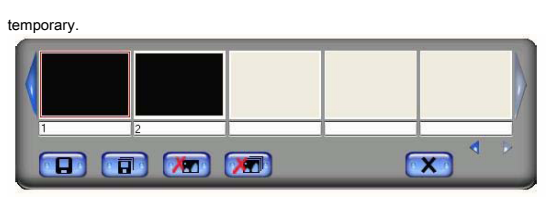

With the sliding window you can scroll through snapshots, save by name in a folder of your choice or delete them.

ALBUM: Opens a dialog with which you can manage photos and videos stored. At the bottom left is selected with the icon representing a film i

video files, with the other photographs.

Selecting a file if it can know Immediately the name, the extension, space busy on the HDD, the duration if it's a video and resolution. Selecting a video file you can play it

immediately by pressing play in the

control keypad this side of the file information. Double-clicking on the file, it will instead open in the larger window, and playback will occur in the main window.

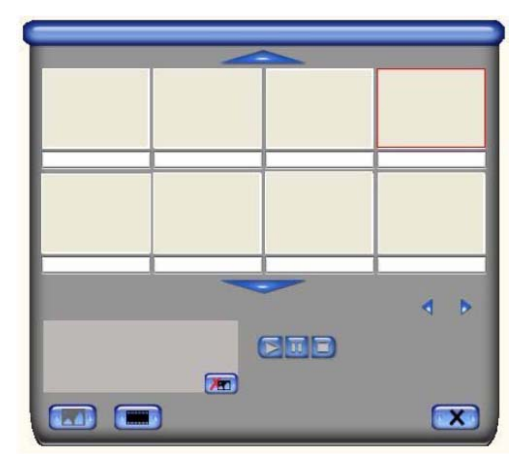

 $\circ$ INFO: Displays the version of software MINIMIZE: Minimize  $\mathbf{a}$ on bar of the

applications program

 $\circ$ EXIT: Close the program

 $\circ$ PLAY: If there is already an open movie runs it, otherwise opens the window where movies are saved to select one

 $\Omega$ STOP: Stop playing the video OPTIONS: The options window is divided into two folders: General and Encoder Property. In the first tab, General, you set the general options:

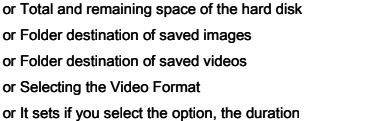

Maximum video clip

In the second folder, encored Property, The Second Second Second Second Second Second Second Second Second Second Second Second Second Second Second Second Second Second Second Second Second Second Second Second Second Sec

set:

or Compression format of saved movies (AVI-

MPEG1 - MPEG2 - VCD, PAL - SVCD, PAL - DVD, PAL - WMV)

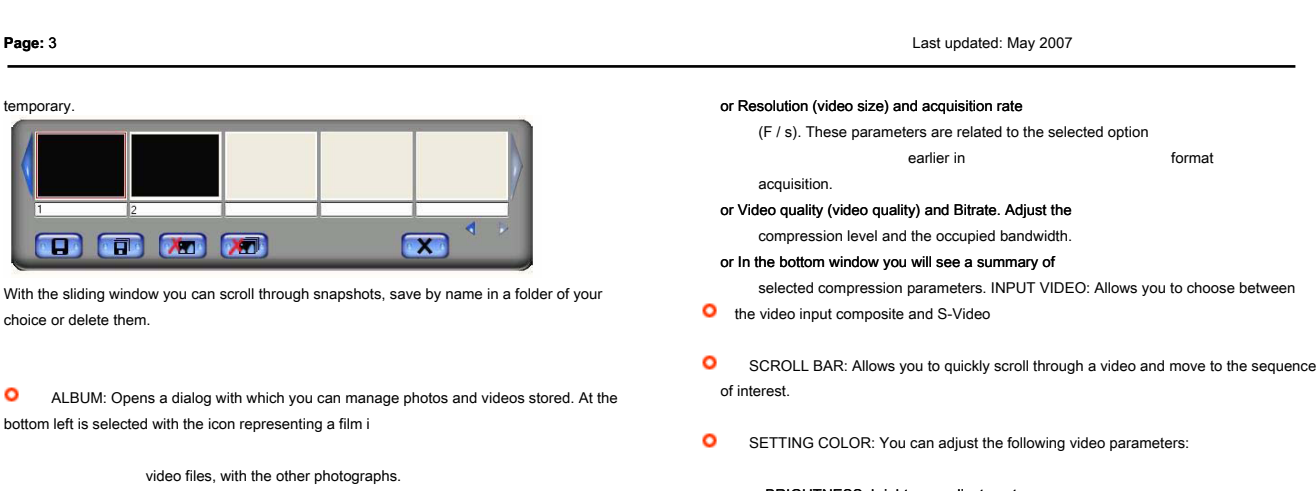

- or BRIGHTNESS: brightness adjustment
- or CONTRAST: Contrast adjustment
- or HUE: Adjusting the color tones
- or Saturation: Saturation adjustment Pressing

the parameters will be reset

Factory standard.

of interest.

 $\Omega$  $\circ$ 

 $\circ$ 

 $\Omega$  $\sim$ 

acquisition.

 $\Omega$ MUTE: Excludes audio STOP: Stop playing or recording RECORD: Starts recording,

end of

during which it will read **Recording! .** To the

registration will be given the opportunity to name the video file to be saved.

### **Frequent questions**

#### **Because my system does not detect the RE-USB1?**

Make sure the control panel that the USB 2.0 port of your PC are enabled. Make sure that the drivers for USB 2.0 are updated. On Windows XP install at least Service Pack 1; Windows 2000 install at least Service Pack 3.

#### $\Omega$ **Because in Preview mode, the resolution is still 320x240?**

Why RE-USB1 is connected to a USB 1.1 port or a USB 2.0 port is not updated. Update the USB2 driver from Microsoft.

**Why do I see "High Speed device plug into Full speed USB port ...", "This device could run faster ..."?**

Check that in your motherboard are installed USB 2.0 ports. Check that the drivers are up to date.

#### **Because there is instability videos during playback and recording movies?**   $\Omega$

If you are using an Ultra DMA hard disk to update the drivers of the IDE ATA / ATAPI.

#### $\Omega$ **Why do not I hear the audio?**

The audio is connected directly to the Line In of your sound card. Check the connections and settings of the audio driver.

#### **How to acquire the maximum number of frames?**

The number of frames per second is highly dependent on computer capabilities. To increase

DSE srl - Via Cigna 64, 10152 Turin, Italy

Tel. +39.011.850711 Fax +39.011.2472675 E-mail: Web info@dseitalia.it: www.dseitalia.it

## CONVERTER AUDIO / VIDEO RE-USB1

frame rate: Reduce the resolution - Enable DMA Hard Disk Management (Device Manager) - Use HDD with at least 7200 rpm speed - Disable

#### Power Management BIOS -

Disable the energy saving monitor - Perform a Hard Disk defrag - Close other programs running during the acquisition.

 $\mathbf{o}$ **Because when you start the program closes by itself?** 

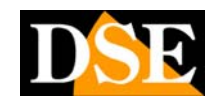

**Page:** 4 Last updated: May 2007

Check that the sound card driver is properly installed.

**Why not see proper images of the video device connected all'REUSB1, but when I try to record the system crashes?**

Install DirectX 9.0 or higher driver. Perhaps the RAM memory is low, close programs not in use.

Reduce Hardware acceleration in in MONITOR SETTINGS / ADVANCED.